## **ROTEIRO PARA PETICIONAMENTO DE RECURSO DA RESERVA DE VAGAS**

**1)** Após a confirmação do cadastro como usuário externo no Sistema Eletrônico de Informações da UFMG, o candidato deverá efetuar o login no sistema para peticionar o requerimento próprio de recurso do indeferimento da reserva de vagas e protocolizá-lo junto com a documentação exigida;

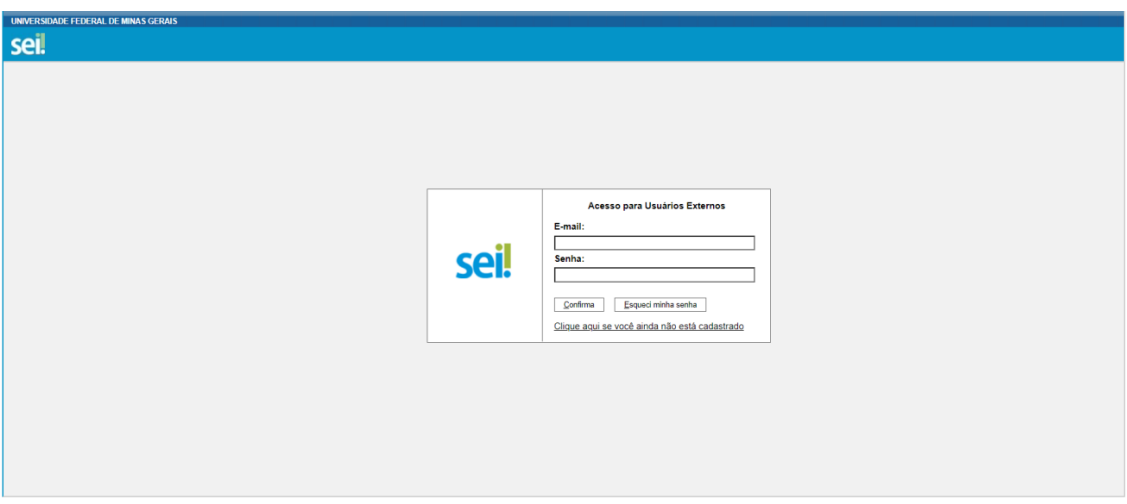

**2)** Após efetuar o login, selecionar **Peticionamento – Processo Novo**;

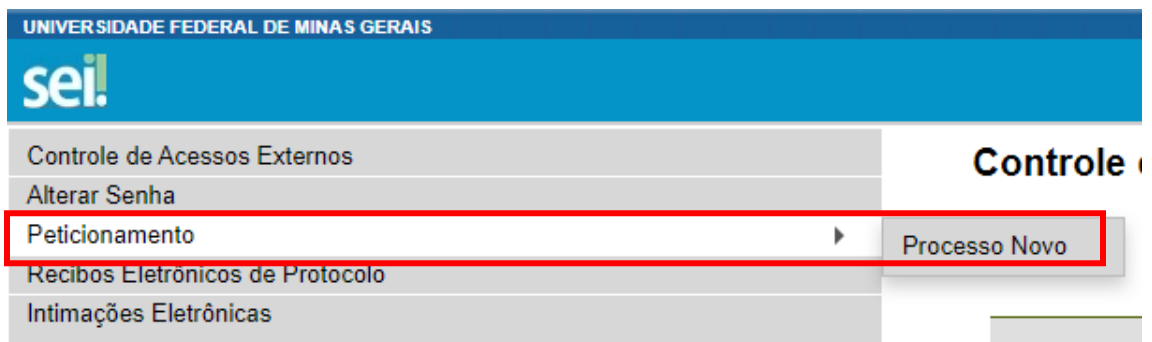

**3)** Selecionar **Ensino Técnico: Recurso de Processo Seletivo**;

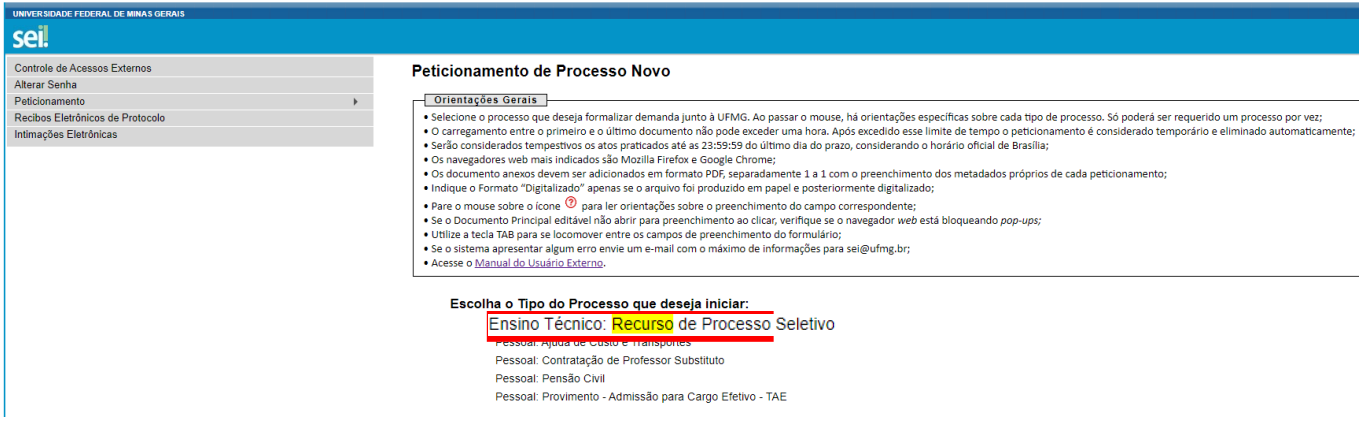

**4)** No campo "Especificação" digitar: Recurso de Processo Seletivo;

E-mail: [info@drca.ufmg.br](mailto:info@drca.ufmg.br)

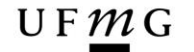

DRCA **DEPARTAMENTO DE REGISTRO E CONTROLE ACADÊMICO** 

## Peticionamento de Processo Novo

Peticionar Voltar

Tipo de Processo: Ensino Técnico: Recurso de Processo Seletivo

Orientações sobre o Tipo de Processo

1.Preencha o campo "Especificação" com o objetivo do processo; 2.Clique em "Documento Principal" para editar o Recurso; 3. Preencha os campos solicitados, salve e feche o documento; 4. Faça upload do documento de identificação e de outro, caso necessário; 5. Clique no botão em "Peticionar"; 5.Em "Cargo/Função:" escolha a opção "Usuário(a) Éxterno(a)"; 6. Assine com a senha de acesso externo ao SEI.

**Formulário de Peticionamento** 

Especificação (resumo limitado a 50 caracteres):

**5)** Em **"Documentos"**, selecionar Recurso do Indeferimento da Reserva de Vagas;

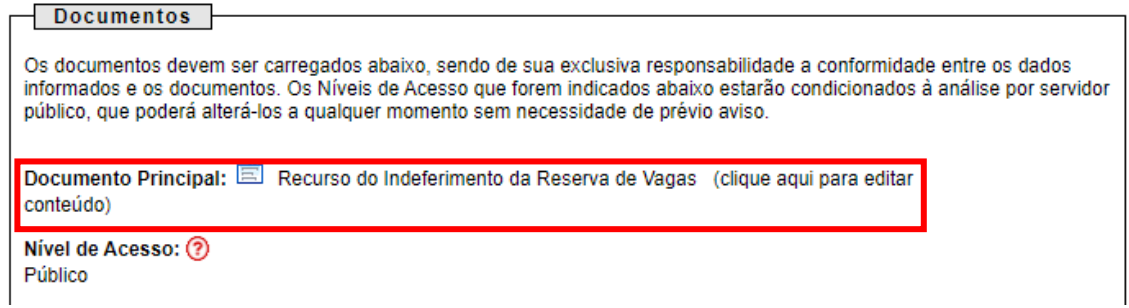

**6)** Preencher todos os campos do formulário e depois clicar em salvar;

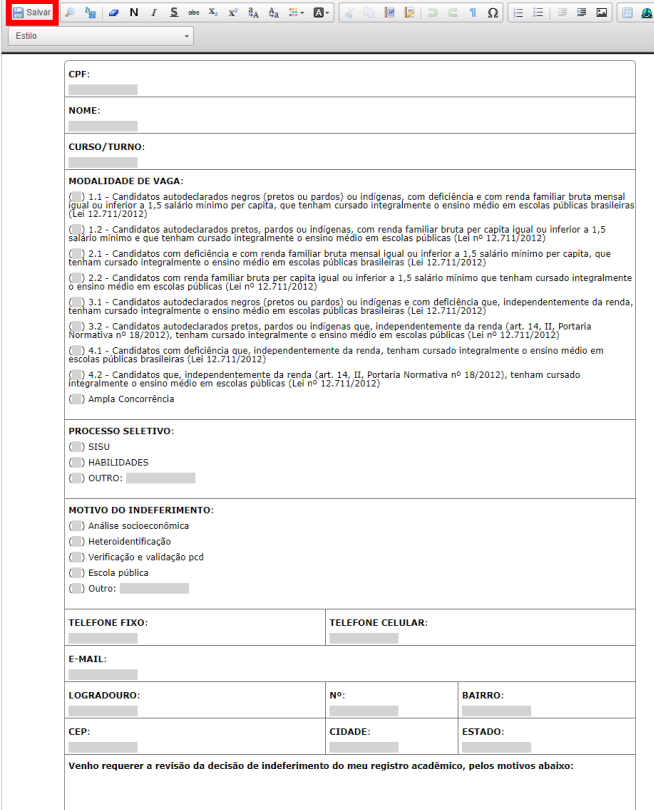

**7)** Em **"Documentos Essenciais",** seguir os seguintes passos:

E-mail: [info@drca.ufmg.br](mailto:info@drca.ufmg.br)

- Clicar em **Escolher arquivo** e inserir um documento de identidade;
- Em **Tipo de documento**, selecionar **Documento** e em **Complemento do tipo de documento,** digitar **"de identidade";**
- Escolher o **formato** (Nato-digital ou Digitalizado) e clicar em **Adicionar**.

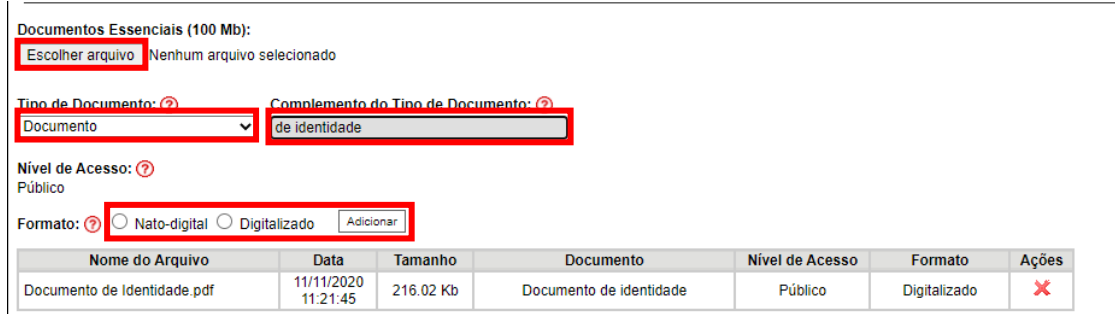

- **8)** Em "Documentos Complementares", seguir os seguintes passos:
	- Clicar em **Escolher arquivo** e inserir a documentação complementar;
	- Em **Tipo de documento**, selecionar **Documento** e em **Complemento do tipo de documento**, digitar o nome do documento;
	- Escolher o **formato** (Nato-digital ou Digitalizado) e clicar em **Adicionar**.

*Obs.: A documentação complementar é opcional e pode ser adicionado nesse campo qualquer documento que o candidato julgue ser necessário para análise do seu processo de recurso.*

**9)** Após Inserir toda a documentação, clicar em **Peticionar**;

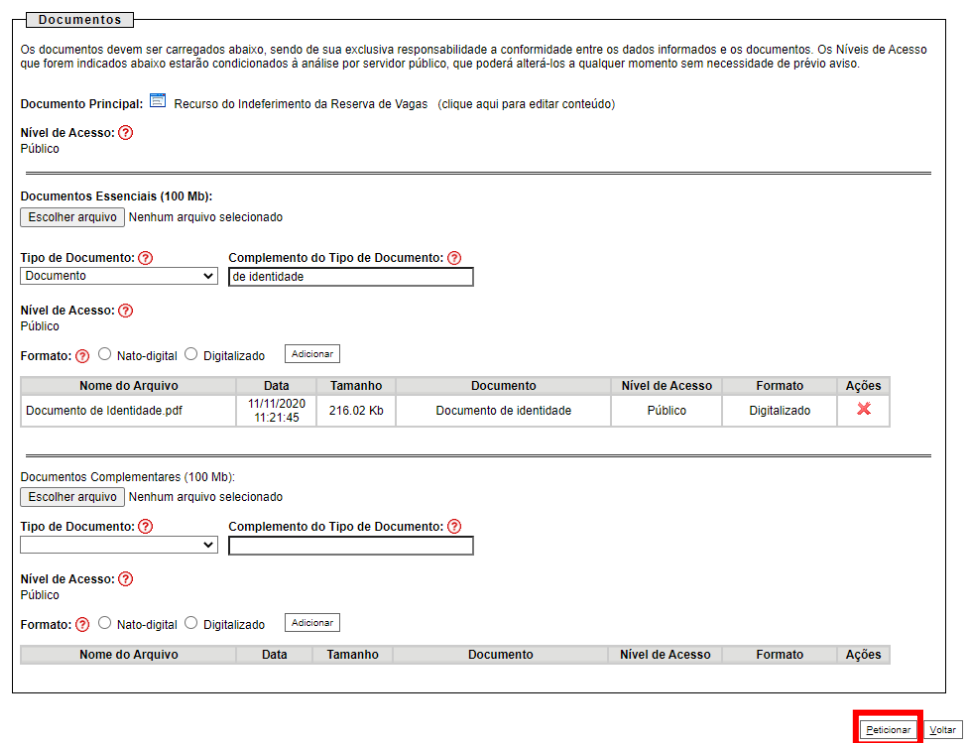

**10)** Em **"Cargo/Função"**, selecionar **Usuário Externo**. Digitar a senha de acesso ao SEI/UFMG e clicar em Assinar;

E-mail: [info@drca.ufmg.br](mailto:info@drca.ufmg.br)

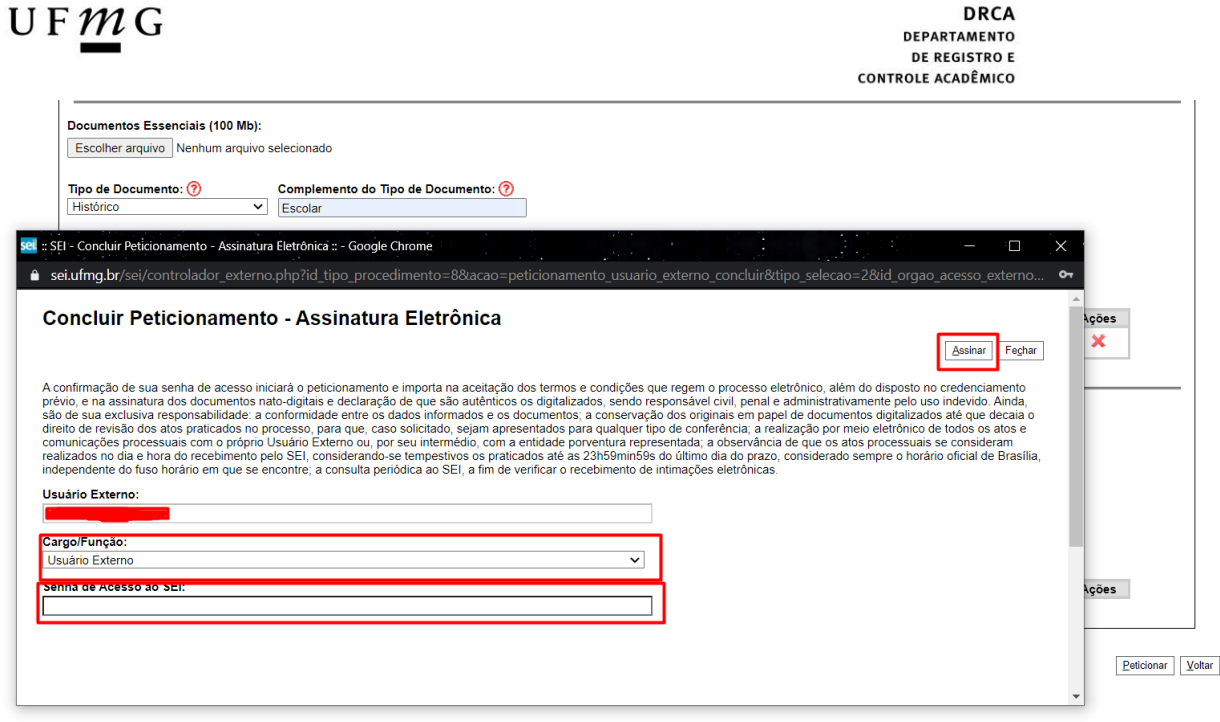

Ativar o Windows

E-mail: [info@drca.ufmg.br](mailto:info@drca.ufmg.br)

## **11)** Para acessar o recibo, clicar em **Consultar Recibo**.

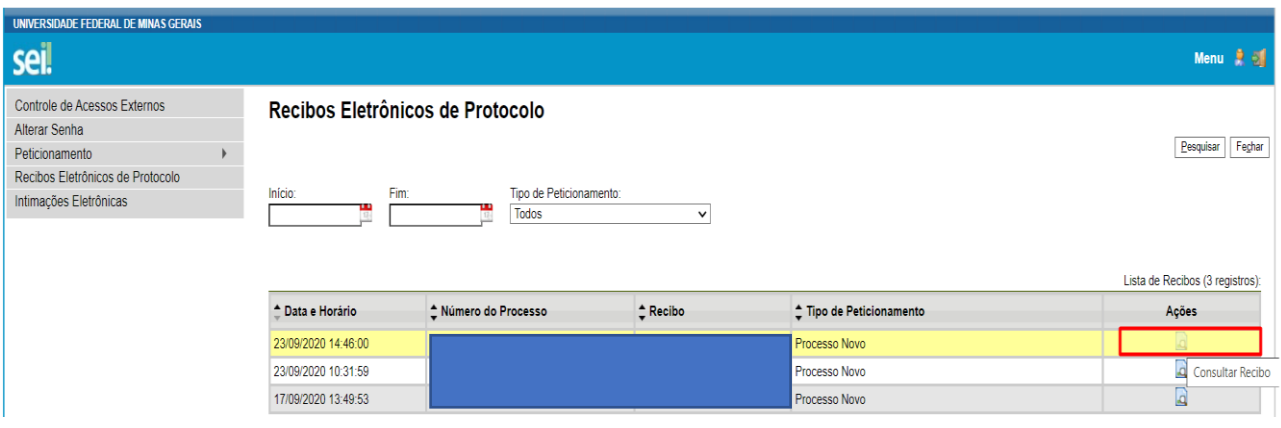